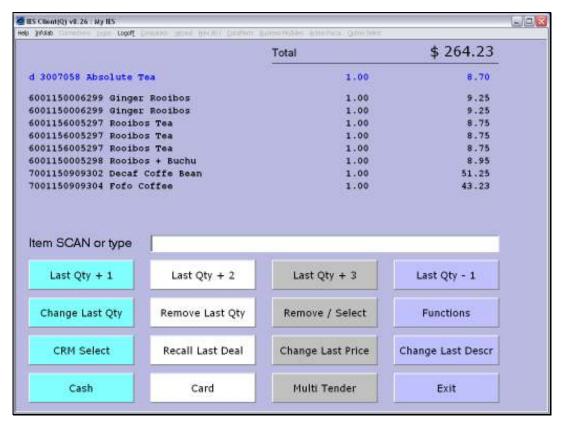

Slide 1
Slide notes: When we have scanned and processed all the Items for this Customer, then it is time to

process Payment. In this case, we will process a Cash Payment.

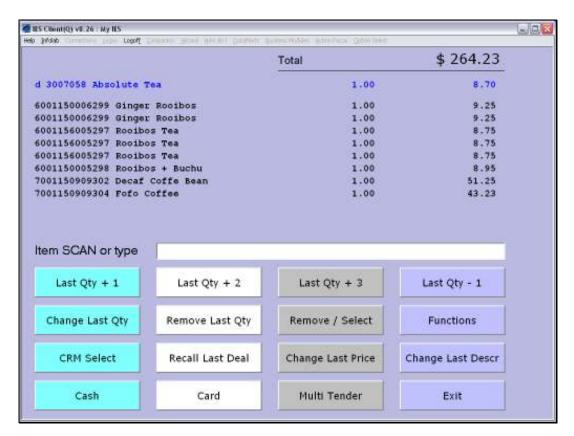

Slide 2 Slide notes:

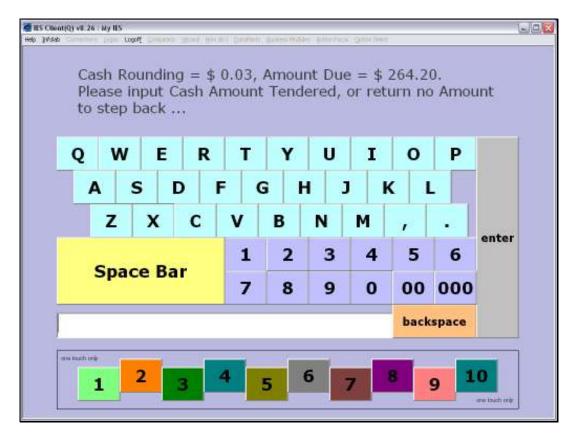

Slide 3 Slide notes:

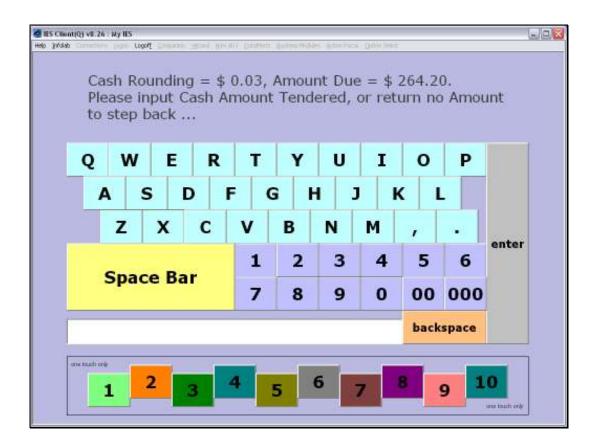

Slide 4

Slide notes: Depending on Local Currency and local minimum coins policy, we may have Cash Rounding, and the system will automatically perform this. In the current case, the minimum Cash coin is 5 cents, and therefore this Customer gets the benefit of 3 cents less when paying Cash.

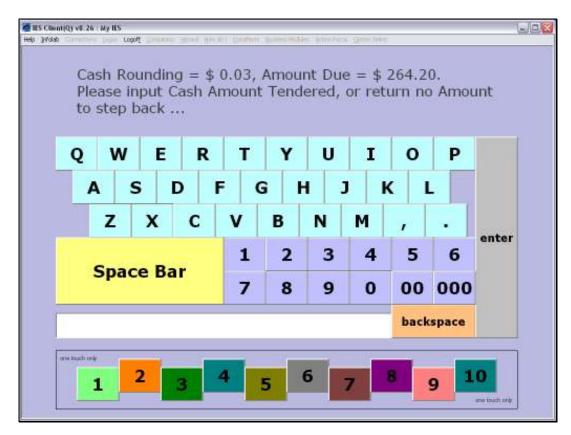

Slide 5 Slide notes:

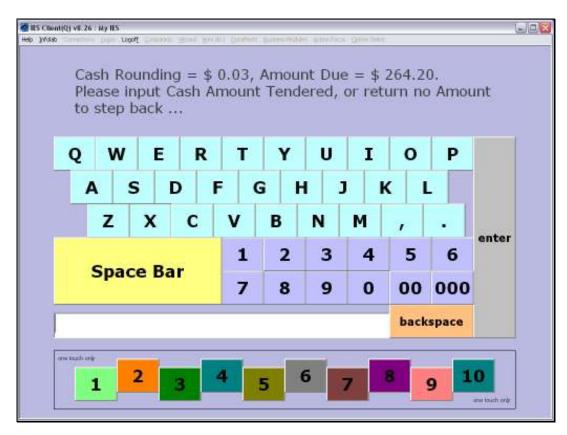

Slide 6 Slide notes:

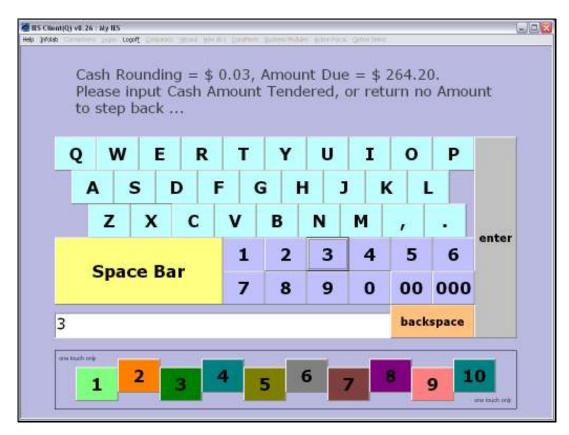

Slide 7 Slide notes:

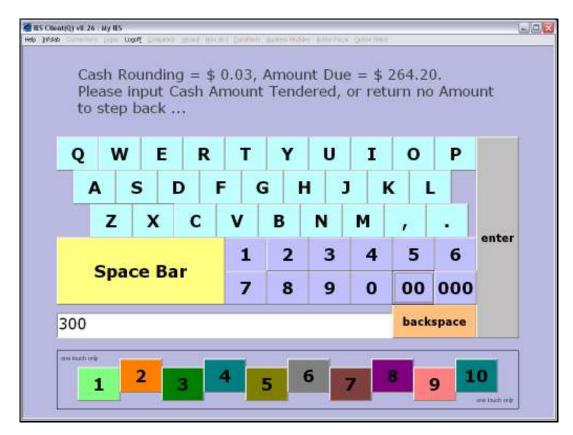

Slide 8 Slide notes:

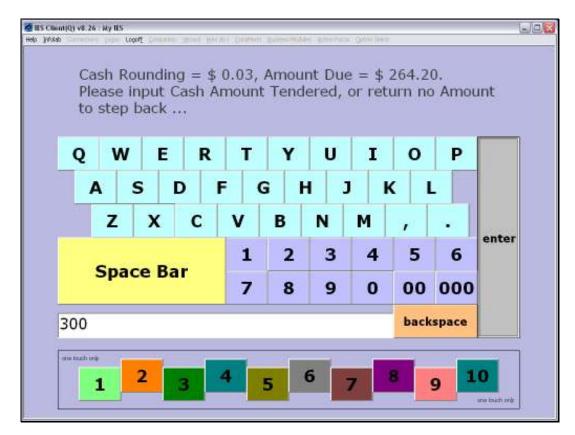

Slide 9 Slide notes:

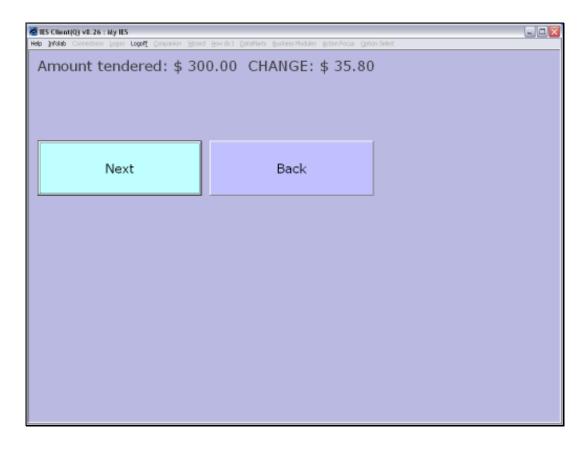

Slide 10

Slide notes: Once we enter the Amount offered by the Customer, the system tells us the Change Amount to return, if any. If there is a mistake or we need to step back, we can just choose 'Back'.

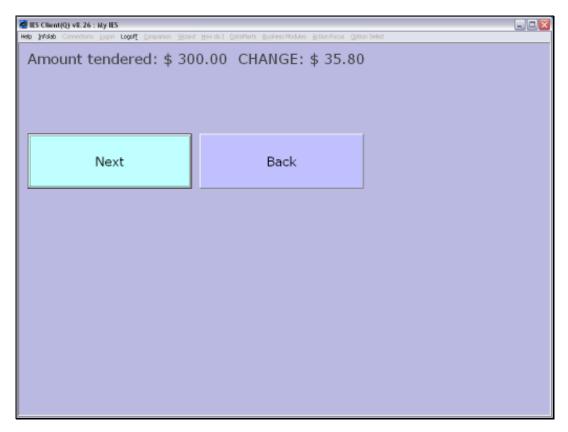

Slide 11 Slide notes:

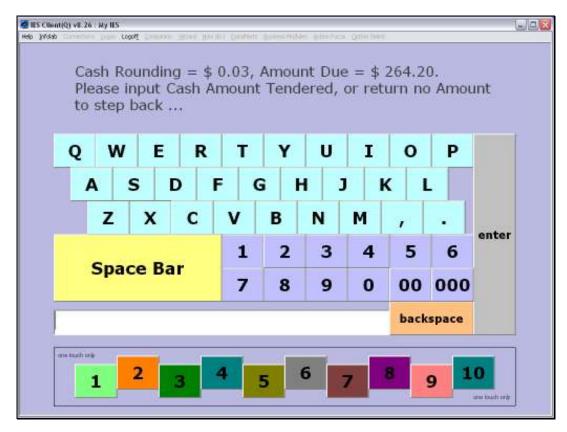

Slide 12 Slide notes: We can now re-enter the Tender amount, or even step back further by pushing ENTER with no Amount.

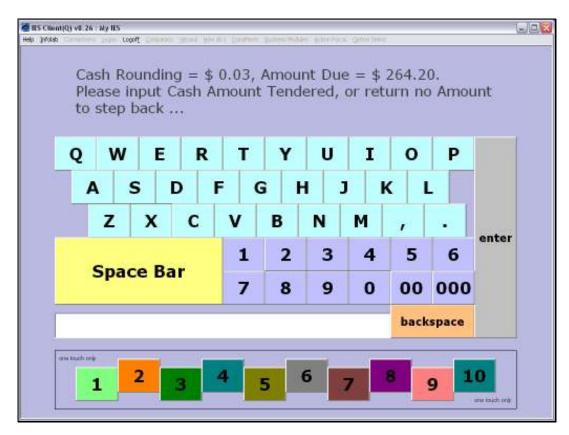

Slide 13 Slide notes:

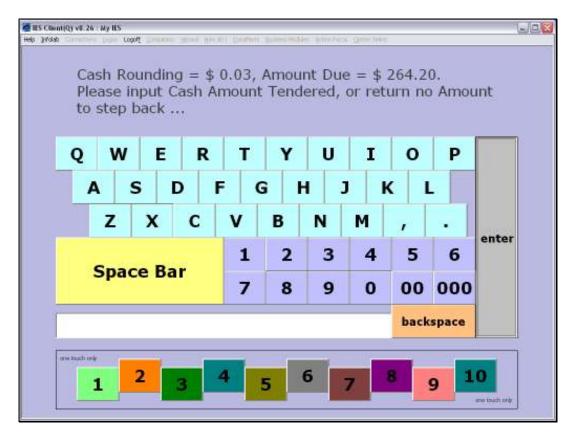

Slide 14 Slide notes:

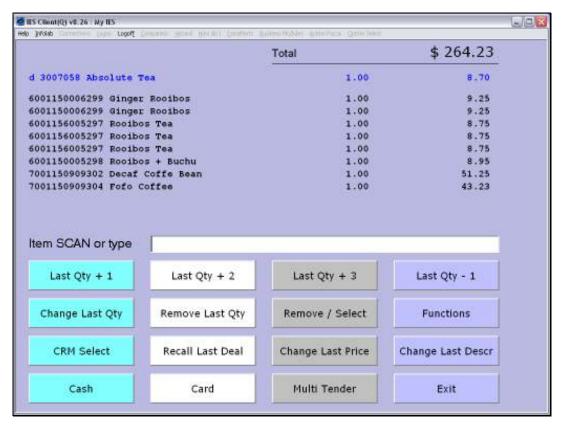

Slide 15 Slide notes: So, we will do it again.

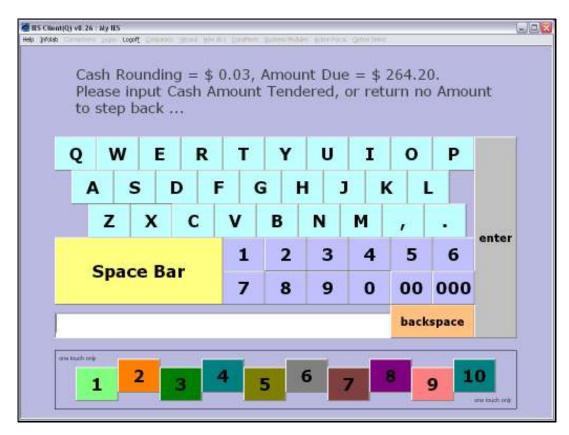

Slide 16 Slide notes:

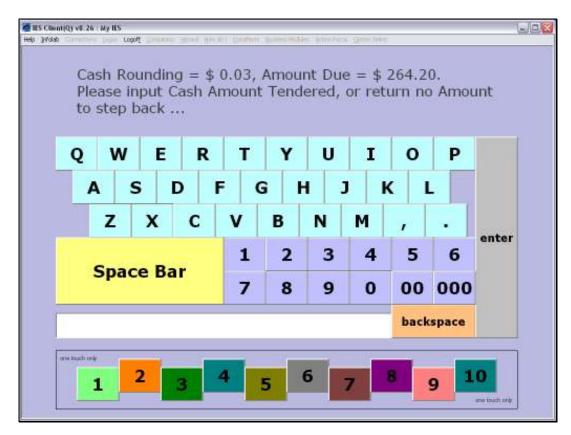

Slide 17 Slide notes:

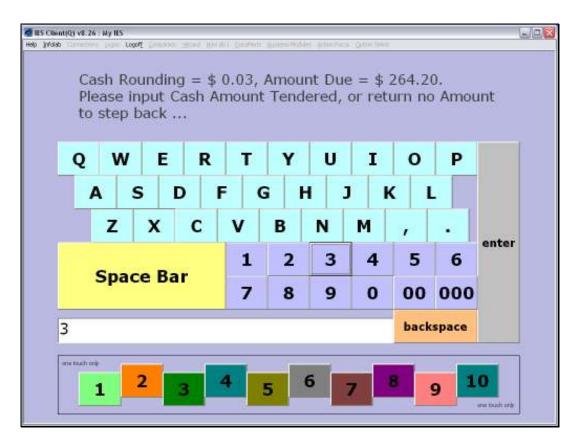

Slide 18 Slide notes:

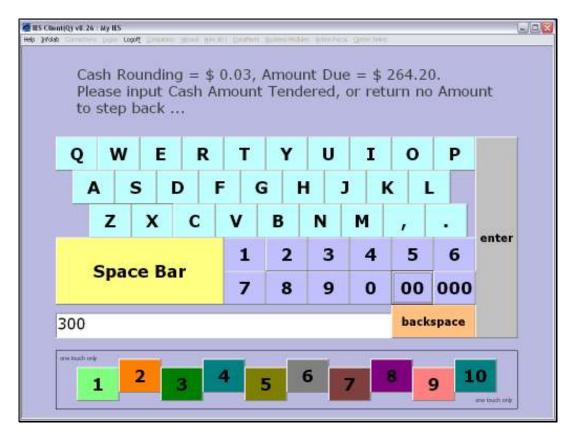

Slide 19 Slide notes:

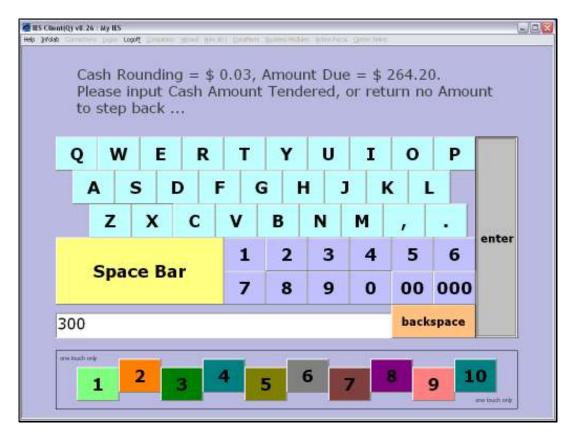

Slide 20 Slide notes:

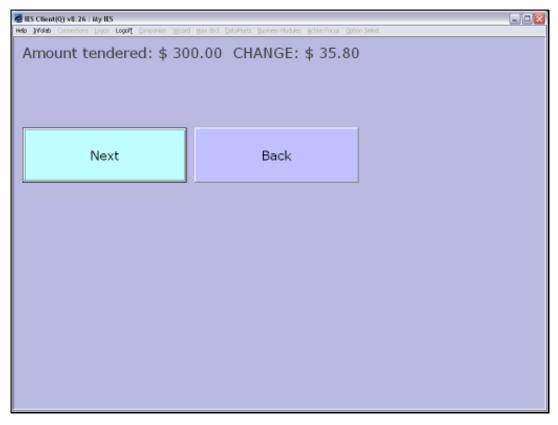

Slide 21 Slide notes: And this time we are satisfied to proceed, so we will choose NEXT.

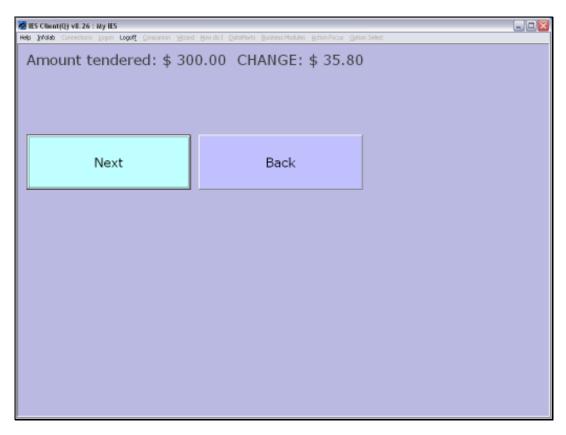

Slide 22 Slide notes:

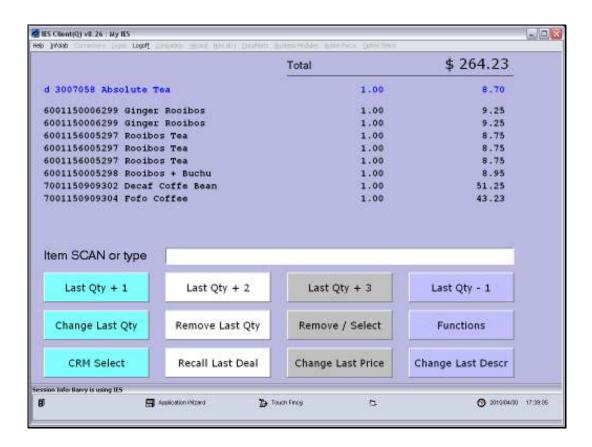

Slide 23

Slide notes: As soon as we do that, the system produces the Customer Invoice and the in-house copy of the Invoice, and proceeds with the 1st step for the next Customer.

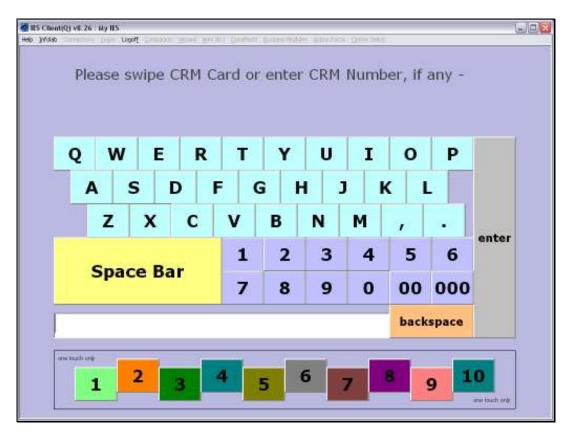

Slide 24 Slide notes:

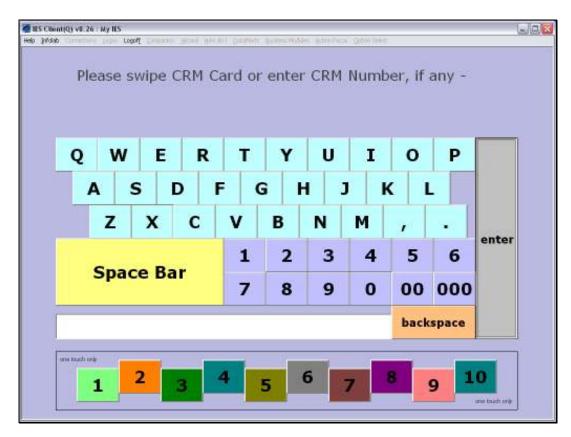

Slide 25 Slide notes:

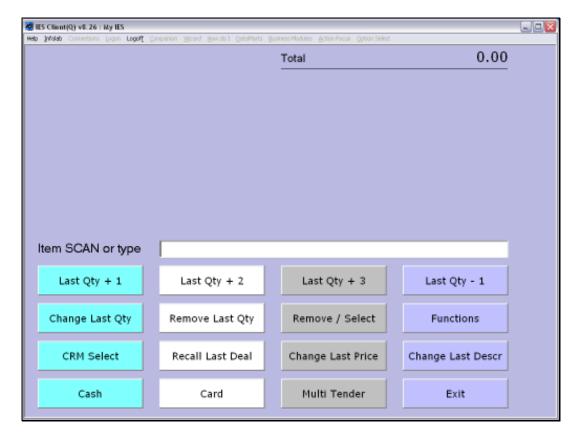

Slide 26 Slide notes: